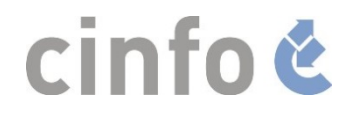

# **cinfoPoste**

## **Procedure**

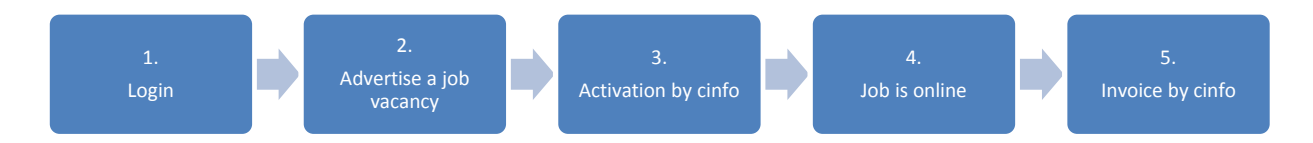

## **Login**

No account? Create one.

Please contact us by sending an email to the following address [cinfoPoste@cinfo.ch](mailto:cinfoPoste@cinfo.ch) or by calling the following number 032 365 80 02. We will gladly send you your login details.

Do you already have an account? You can log in to your account by entering your username and password on the following link: <https://recruitingapp-2826.umantis.com/SelfServiceLine>

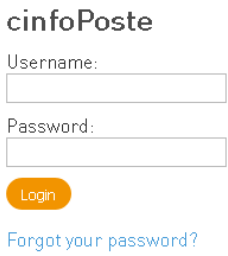

# **Advertise a job vacancy**

After successfully logging in to your account you may advertise a new job vacancy by clicking on «open a new job» («Open a new job» is situated on the menu bar or on the «quick links» section on your left hand side).

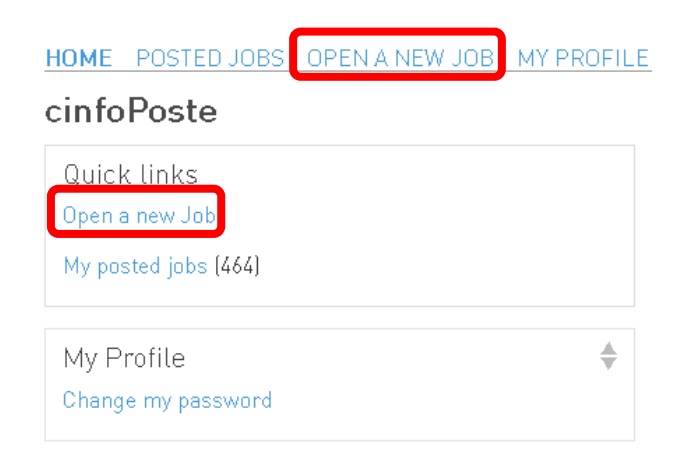

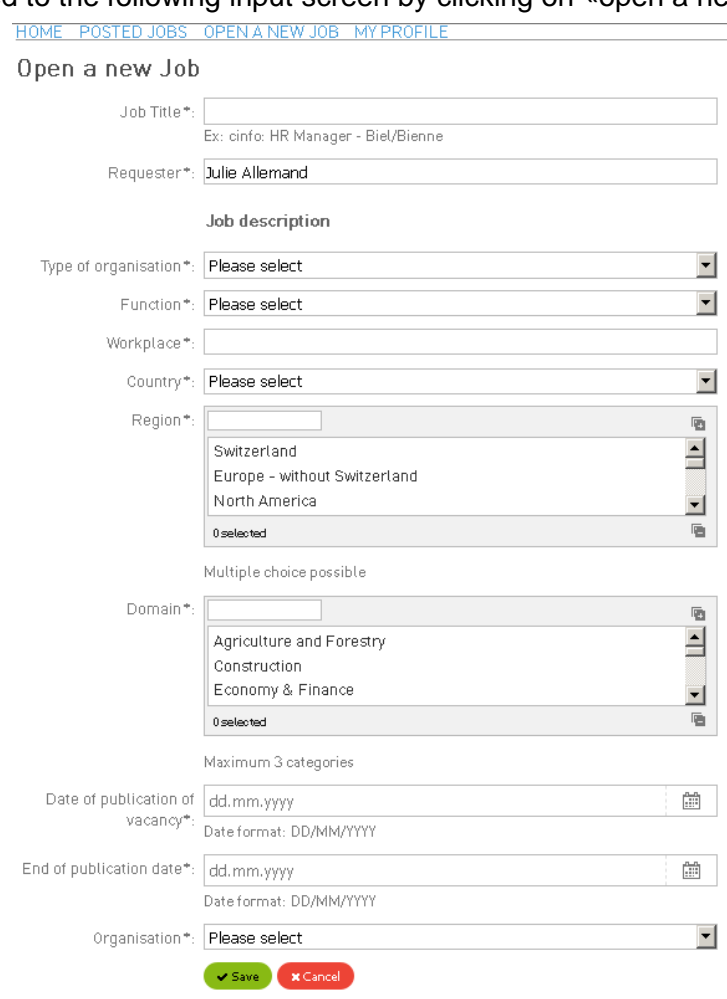

You are redirected to the following input screen by clicking on «open a new job»:

Here you can add further details on your job vacancy.  $* =$  required info

**Job title\*:** Name or your company's acronym: Job title – job location e.g.: cinfo: HR Manager – Biel/Bienne

**Requester\*:** First name, last name e.g.: Anja Müller

**Type of organisation\*:** You may assign your organization. You can choose between NGO's, multilateral organizations, private or governmental organizations or educational respectively research institutes.

**Function\*:** In this section you can select the following positions: Professionals, professionals with voluntary status, juniors, internship, leadership or consultants. [Please refer to Annex 1](#page-9-0) 

**Domain\*:** Here you can further assign the specialist's field which will be highlighted in green upon its selection. You may select several fields.

[Please refer to Annex 2](#page-10-0)

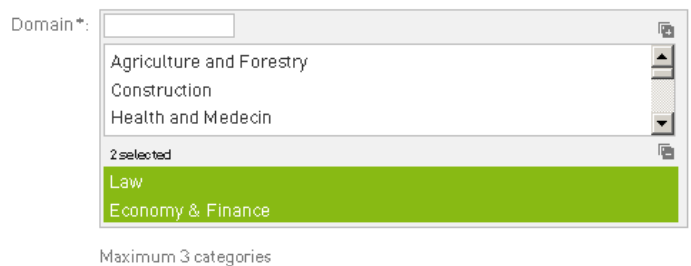

You can undo a wrongly assigned field by clicking on it a second time.

#### **Workplace:** Job location(s).

If the job location is unknown, please indicate the Country or Region (e.g. Middle East)

#### **Country:** You can select the country.

Only one country may be selected.

**Region:** You can select the region of your job vacancy. Please click on the requested region in order to select it which then is highlighted in green.

It is possible to select several regions at the same time.

In case you selected a wrong region, undo it by clicking on it again.

You can select all regions at once by clicking on this symbol on your top right.

**Date of publication of vacancy\*:** Date of your publication. (DD.MM.YYYY)

**End of publication date\*:** Date of the end of your publication / closing date for application. (DD.MM.YYYY)

Upon completing all required fields you may click on «safe» and you will be directed to «requisition». Please double check all your info.

In case of a mistake you can correct it by clicking on the pencil at the end of «Information» or «Job description».

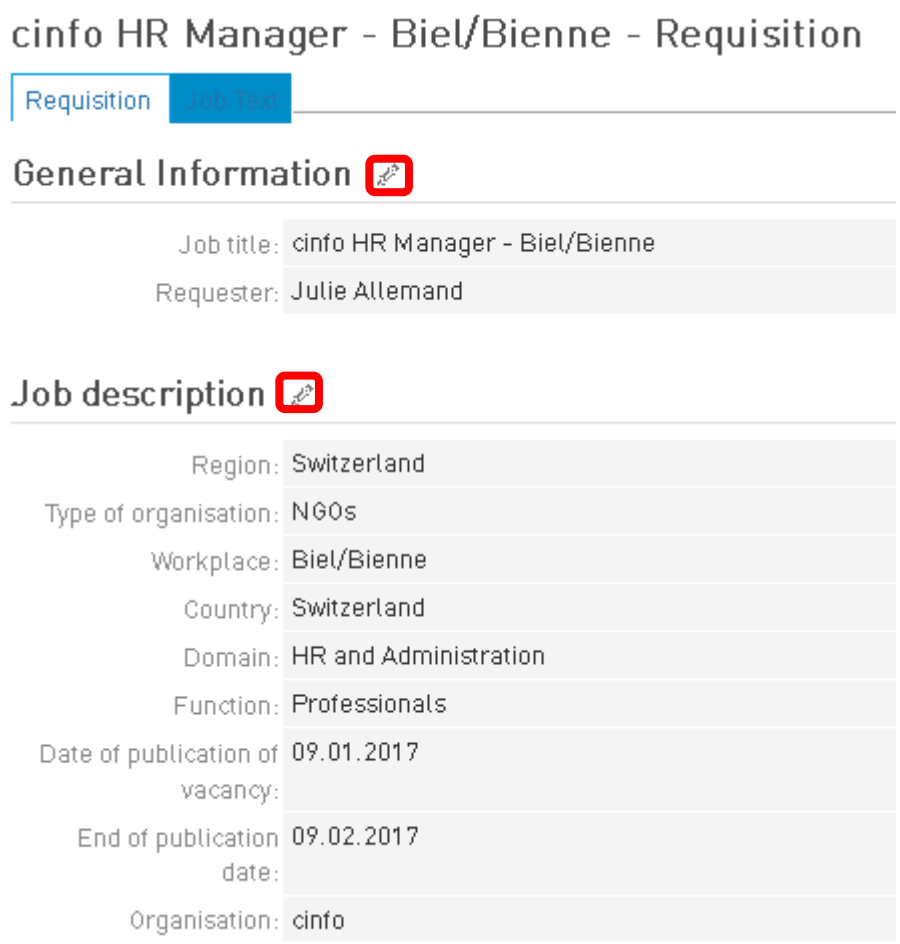

If all details are correct you may select «Job Text».

# cinfo HR Manager - Biel/Bienne - Requisition

Requisition

### General Information 2

Job title: cinfo HR Manager - Biel/Bienne Requester: Julie Allemand

## Job description &

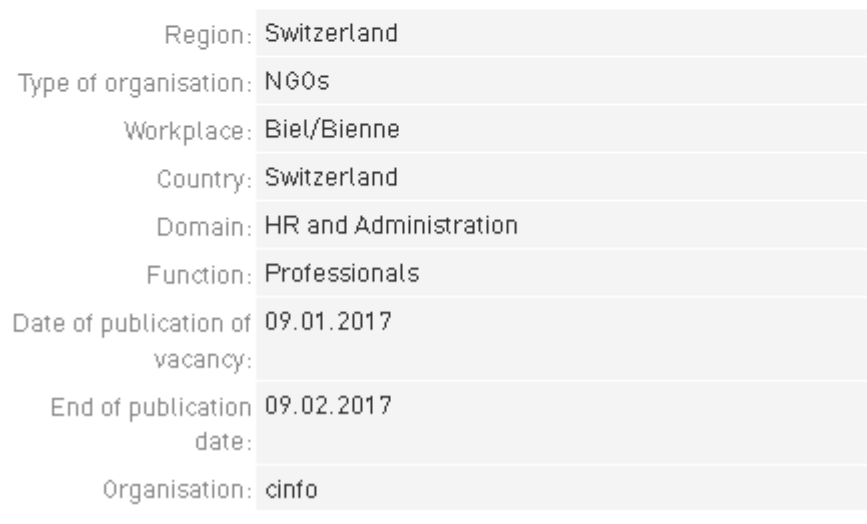

Job Posting Text<sup>e</sup>

After selecting the pencil behind «Job Posting Text» the following input screen will pop up:

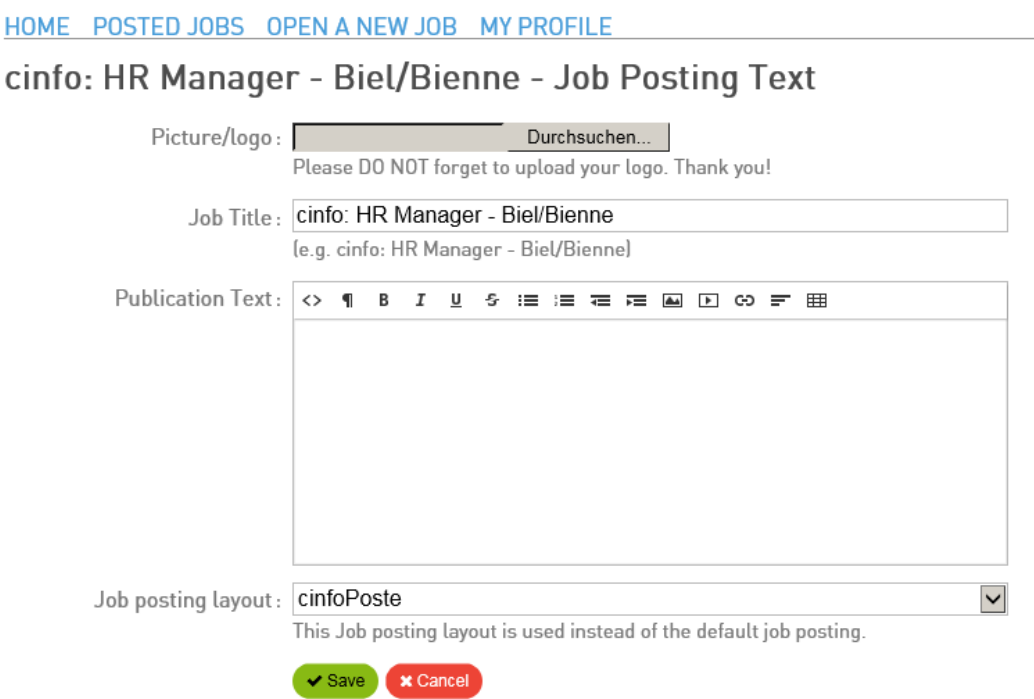

**Picture/logo:** Here you can upload your company's logo. Click on «browse…» and select your file. Do not upload logo in PDF format.

**Job Title:** Automatically transferred and already filled in.

**Publication text:** Here you can past the text of your original PDF/Word file.

You may select different «commands» on the menu bar in order to further edit your text.

**◇ 1 B J U S := := 在 在 国 D © 三 用** 

Highlight a word, a line or a paragraph you wish to format and then select the corresponding symbol:

**T** Formatting: Different style sheets

Normal text: Normal type size

Quote: Normal type size, indented and cursive. Header 1-5: Between normal (5) and (1) very large type size and bold

**B** Bold: Setting font style of your highlighted text to bold can only be done if your text is formatted as «Normal text» or «Quote» under «Formatting».

*I* Italic: Setting the font style of your highlighted text cursive can only be done if it is formatted as «Normal text» or «Quote» under «Formatting».

Underline: Underline the highlighted text

- $\mathcal{F}$  Deleted: Draw a line through the middle of the text
- Unordered List: Unordered list/enumeration
- Ordered List: Ordered list/enumeration
- < Outdent: Decrease outdent / > Indent: Increase indent
- Insert Image / Video: Insert image or video
- Link: Add a hyperlink

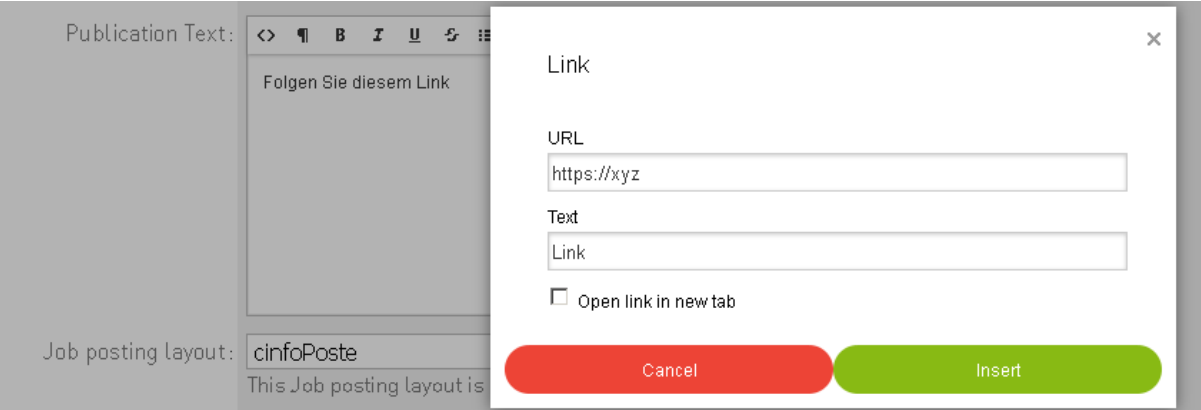

The highlighted text will automatically appear in the box labeled «text». Under «URL» you can past your link as desired. Select «open link in new tab» and save the hyperlink by clicking on «insert».

You can edit (Center) or delete (Unlink) the hyper link by selecting it.

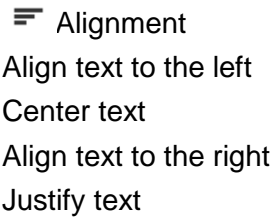

Table: Insert a table

**Job posting layout:** Please select «cinfoposte».

You may click on

# **Activation by cinfo**

The job vacancy will be reviewed and validated.

In case of validation it will be published under «POSTED JOBS» in the menu bar right under «My posted jobs» on the «quick links»:

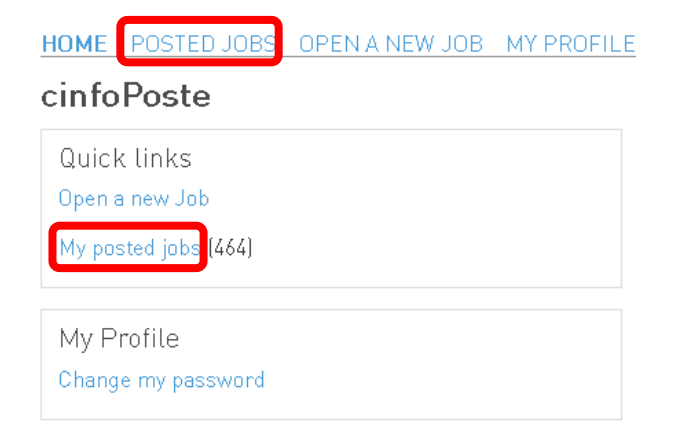

The job vacancy can now be viewed publicly on the cinfo-Website under « [Jobs portal](http://www.cinfo.ch/en/cinfoposte) ».

In case of a pendant job vacancy it will be listed under «OPEN A NEW JOB» on the menu bar as:

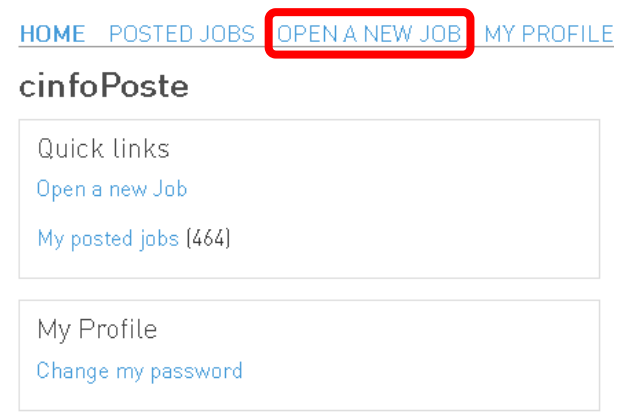

The job vacancy is not yet available on the cinfo-Website under «Jobs portal».

## **Logout**

Select «logout» on your top right.

#### **Annex 1 : Function**

<span id="page-9-0"></span>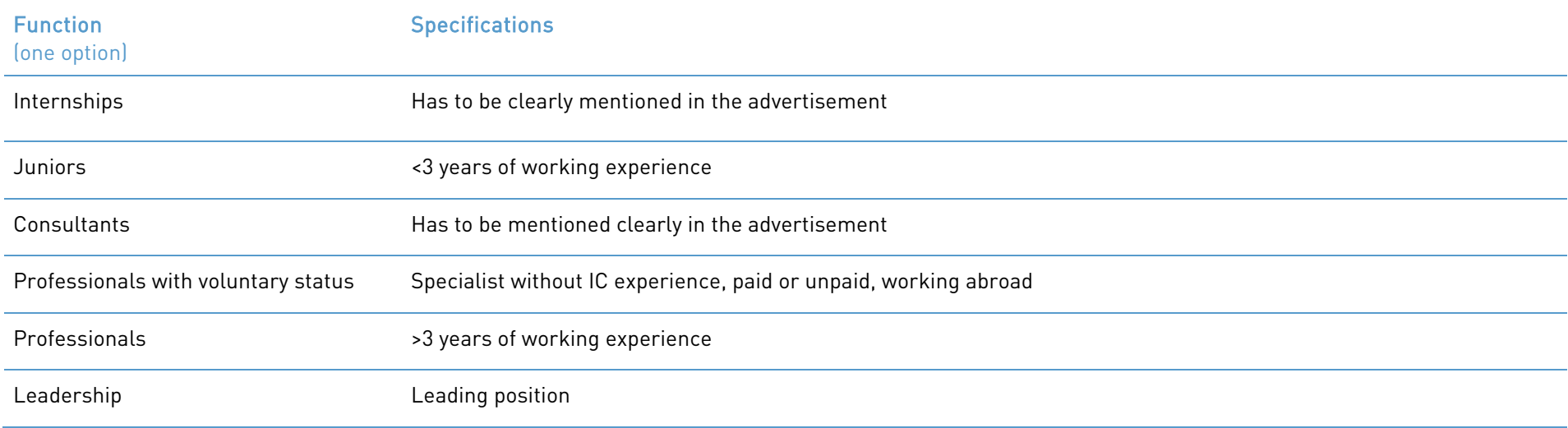

#### **Annex 2: Domain**

<span id="page-10-0"></span>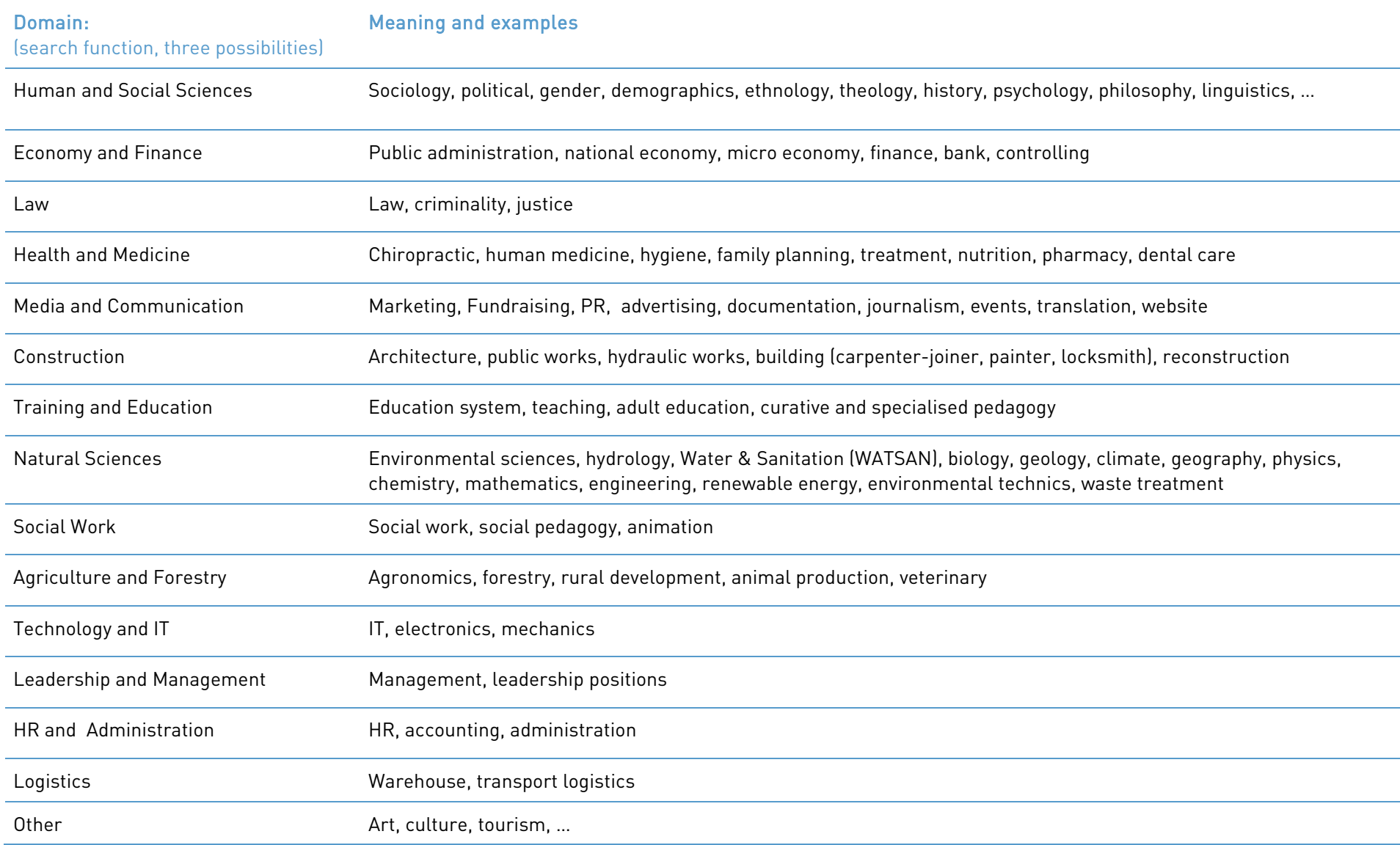